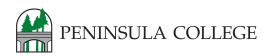

## **CURRENT STUDENT**

## Activate your ctcLink Account

First time logging in and activating your ctcLink account <a href="https://gateway.ctclink.us">https://gateway.ctclink.us</a>

- Note: this is where you can enable the screen reader mode
- ▶ 2. Enter Required Information
- 3. Change ctcLink ID to SID (old) and enter your SID

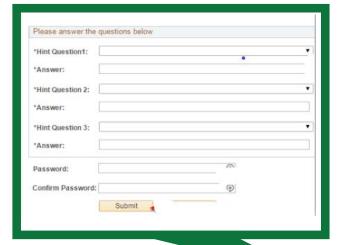

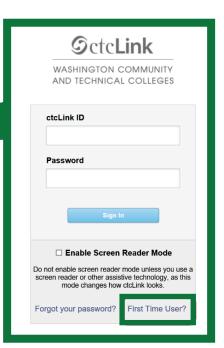

| Octo                                                               | Link                        |
|--------------------------------------------------------------------|-----------------------------|
|                                                                    | N COMMUNITY<br>CAL COLLEGES |
| Account                                                            | Activation                  |
| *First Name *Last Name *Date of Birth [MM/DD/YYYY]  [*SID (old) v] | [3]                         |

- ▶ 4. Answer **Security Questions**
- 5. Write down your ctcLink ID
- 6. Close your browser and open the link https://gateway.ctclink.us Enter your new ctcLink ID and password. You are now in PC's new software system.

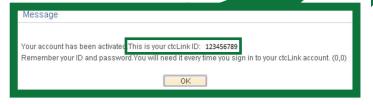